# **راهنمای ثبت درخواست لغو تعهد آموزش رایگان**

از طریق پورتال سازمان امور دانشجویان و از سربرگ خدمات، بخش امور دانشجویان داخل را انتخاب کرده و سپس در این قسمت جهت ثبت درخواست بر روی لغو تعهد آموزش رایگان کلیک نمایید.)تصویر 1(

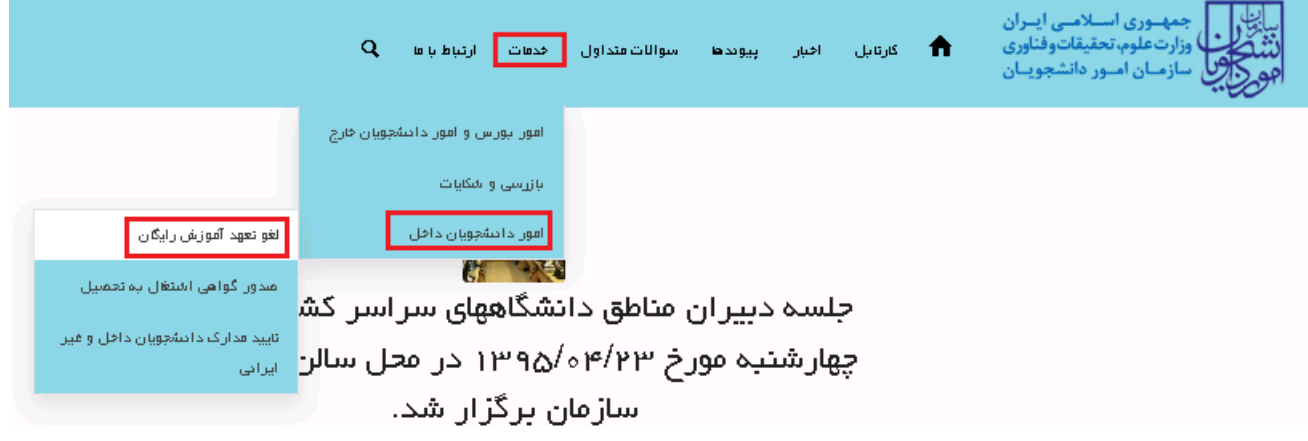

### **تصویر -1نمایش پورتال**

سیستم فرم را به شما نمایش داده و در صورتی که گزینه با قوانین گفته شده موافق هستم را انتخاب نمایید با کلیک بر روی دکمه بعدی، فرم لغو تعهد آموزش رایگان به شما نمایش داده می شود.)تصویر 2(

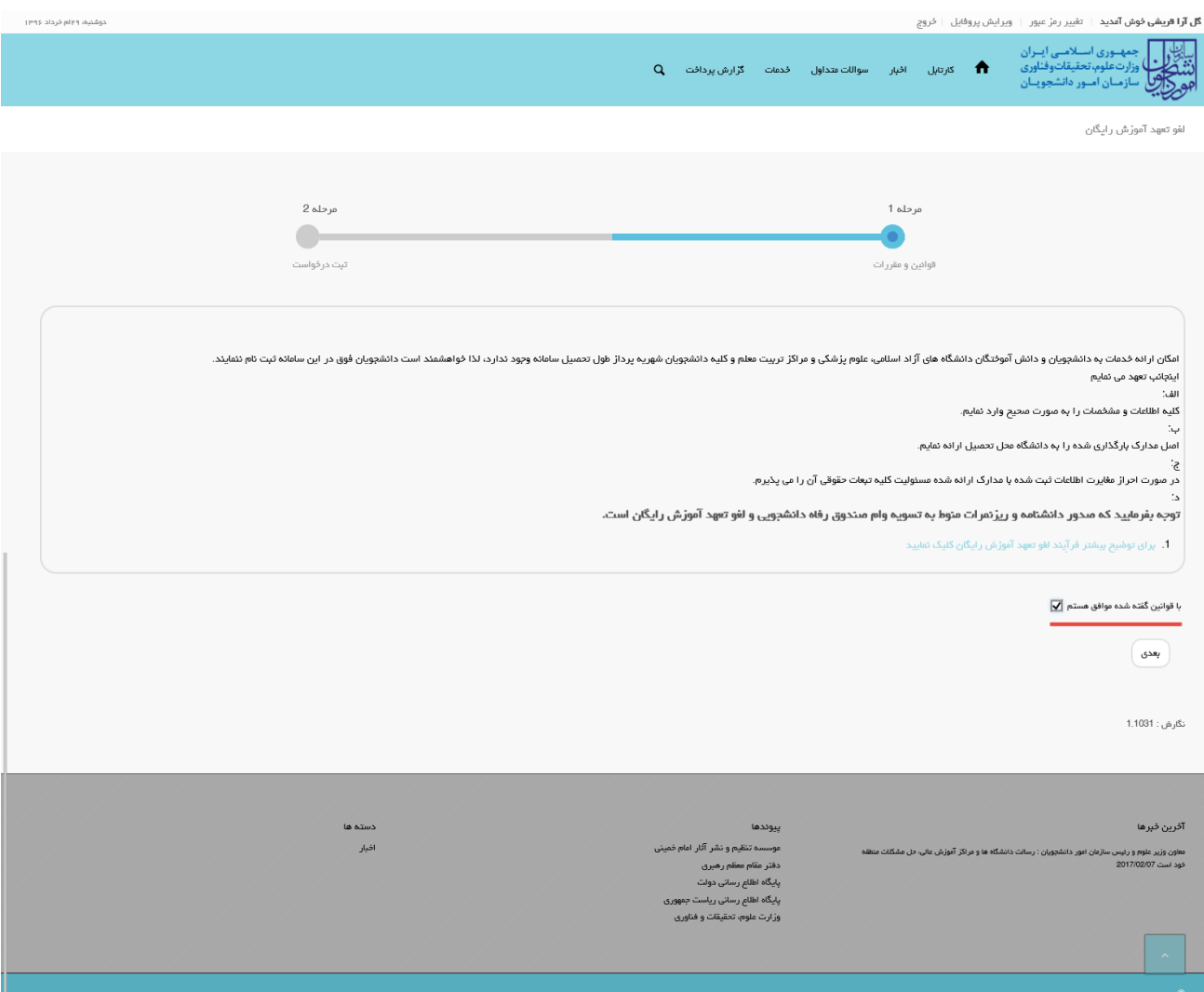

## **تصویر -2موافقت با قوانین گفته شده**

اطالعات درخواست را که شامل اطالعات نظام وظیفه، اطالعات مقاطع تحصیلی، تعداد نیمسال های تحصیلی و لغو تعهد می باشد را وارد نمایید. موارد ستاره دار اجباری می باشند.

در بخش اطالعات مقاطع تحصیلی می بایست وضعیت تعهد هر یک از مقاطع را به صورت یکی از حاالت مقطع مورد نظر لغو تعهد، مقطع مورد نظر لغو تعهد شده است یا بعدا لغو تعهد خواهم کرد اعالم نمایید.)تصویر 3(

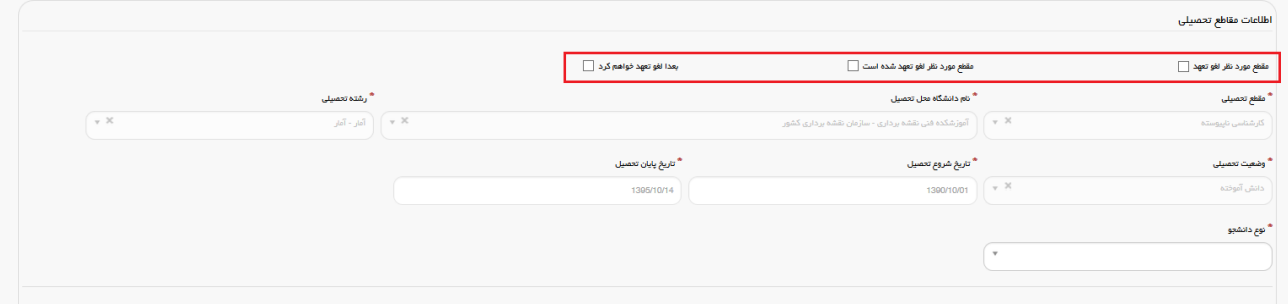

**تصویر -3تعیین وضعیت تعهد**

در صورتی که در خواست لغو تعهد مقطع مورد نظر را دارید پس از انتخاب گزینه مقطع مورد نظر لغو تعهد به ثبت اطالعات خواسته شده بپردازید. )تصویر 4(

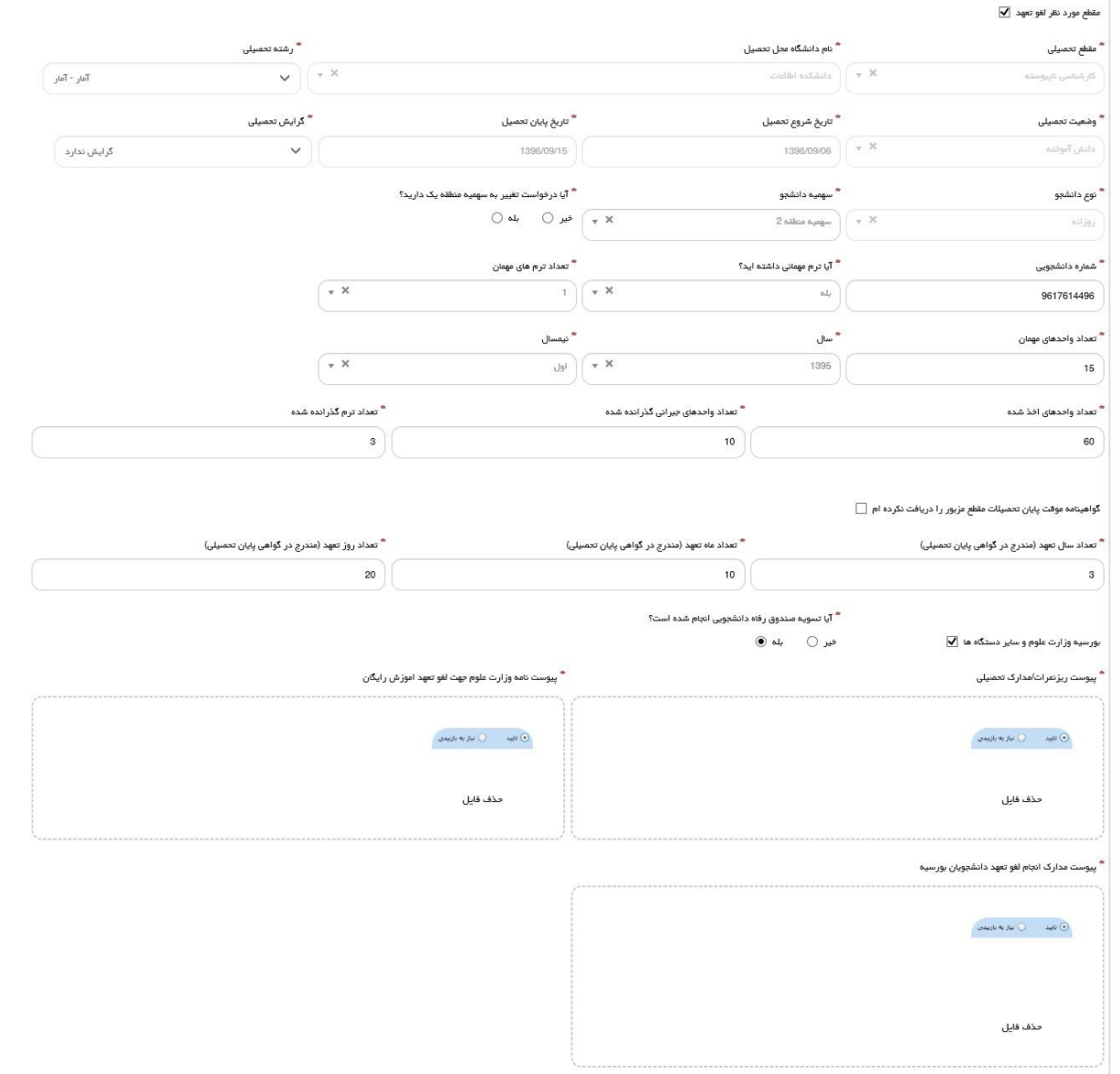

**تصویر -4مقطع مورد نظر لغو تعهد**

در صورتی که مقطع مورد نظر را قبال لغو تعهد کرده باشید، پس از انتخاب گزینه "مقطع مورد نظر لغو تعهد شده است"، نسبت به بارگذاری مدارکی دال بر این امر اقدام نمایید. )تصویر 5(

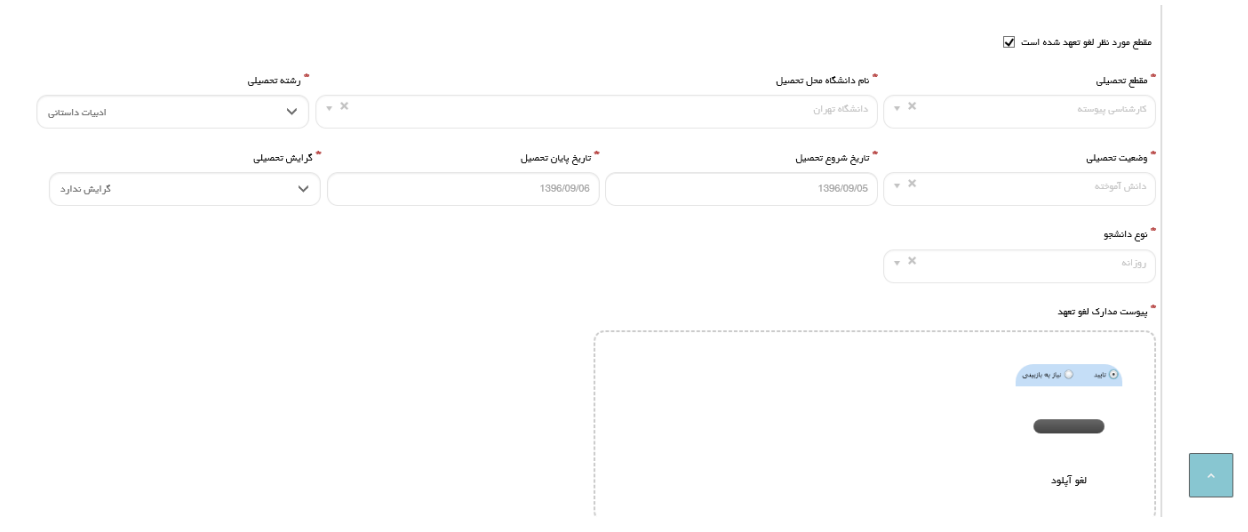

**تصویر -5مقطع مورد نظر لغو تعهد شده است**

در صورتی که میخواهید مدرک مورد نظر را بعدا لغو تعهد نمایید با انتخاب گزینه بعدا لغو تعهد خواهم کرد به تکمیل ادامه فرم بپردازید.)تصویر 6(

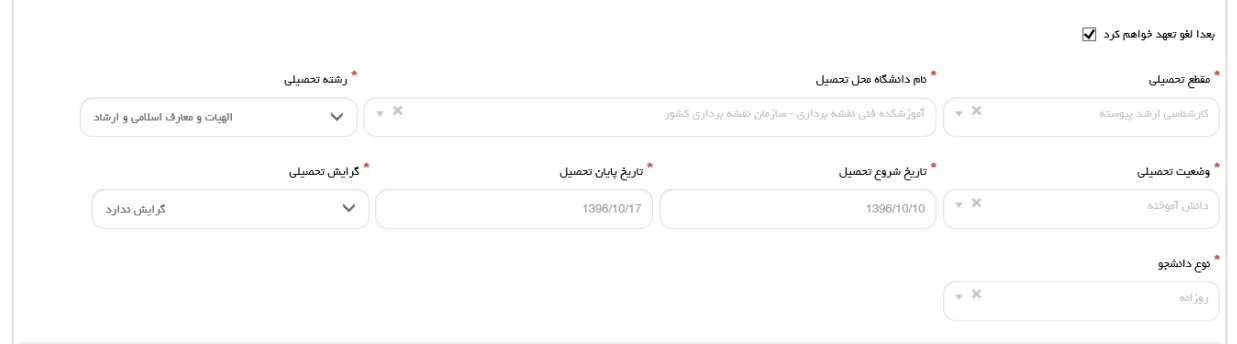

**تصویر -6بعدا لغو تعهد خواهم کرد**

توجه فرمایید که برای انجام لغو تعهد مقطع مورد نظر باید برای تمامی مقاطع قبل از آن لغو تعهد صورت گرفته باشد. در غیر اینصورت هنگام ثبت درخواست سیستم پیغام زیر را نمایش می دهد.)تصویر 7(

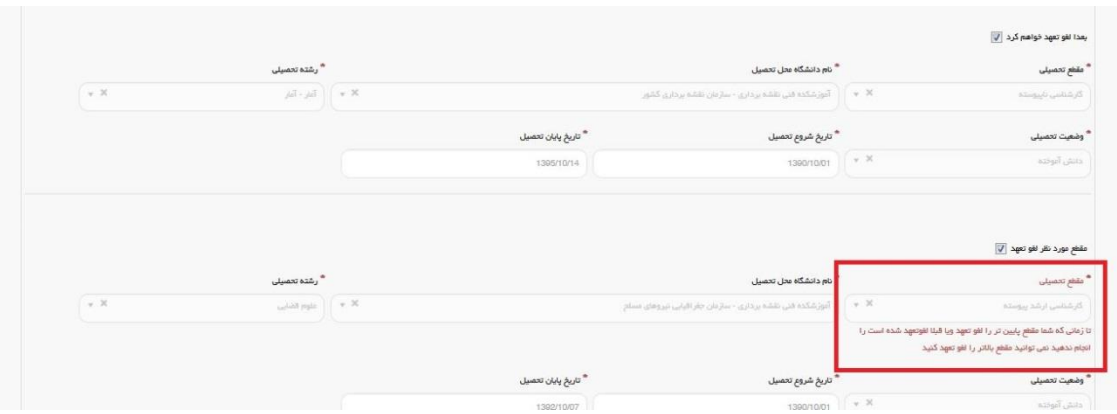

**تصویر -7مقطع مورد نظر برای لغو تعهد**

در قسمت تعداد نیمسال های تحصیلی میبایست تمامی نیمسال های گذرانده شده را وارد نمایید. یعنی به تعداد ترم های گذرانده شده ای که در بخش اطالعات مقطع تحصیلی در قسمت تعداد ترم گذرانده شده وارد کرده اید بر روی کلید اضافه کلیک کرده و اطالعات هر نیمسال را وارد و وضعیت آن را تعیین نمایید. الزم به ذکر است در صورتی که یکی از گزینه های بدون مرخصی، معرفی به استاد یا حذف پزشکی با احتساب سنوات را انتخاب نمایید می بایست تعداد واحدهای اخذ شده را نیز وارد نمایید.)تصویر 8و9(

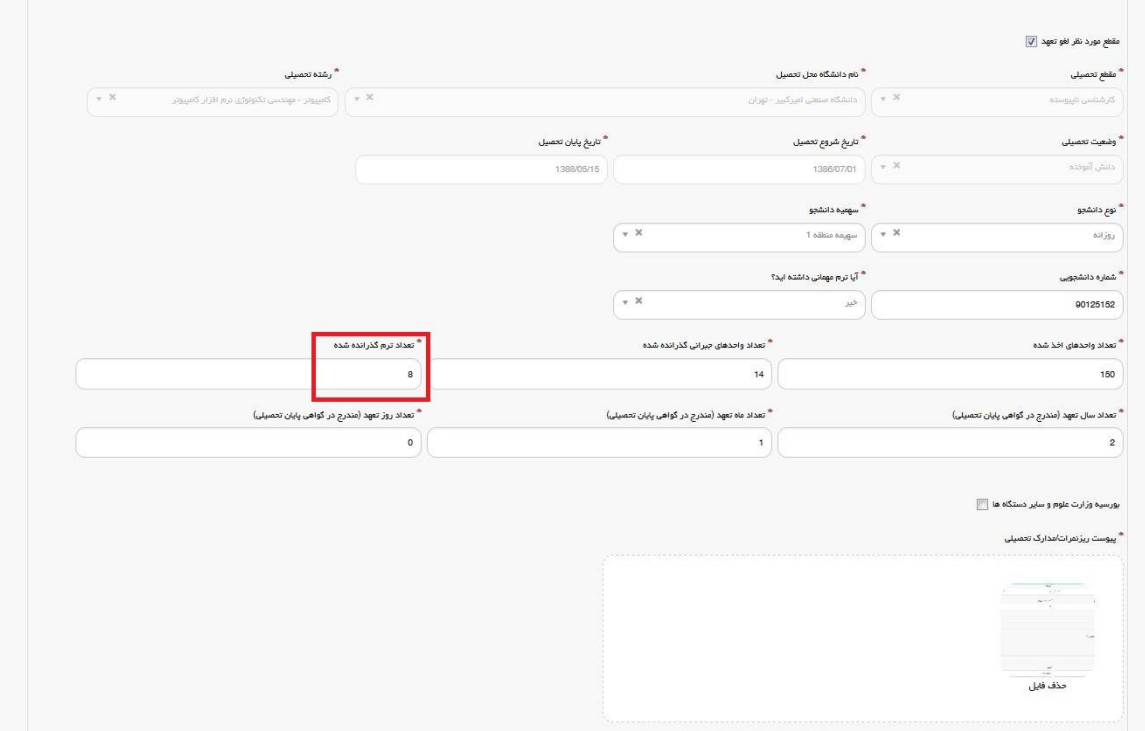

**تصویر -8تعداد ترم گذرانده شده**

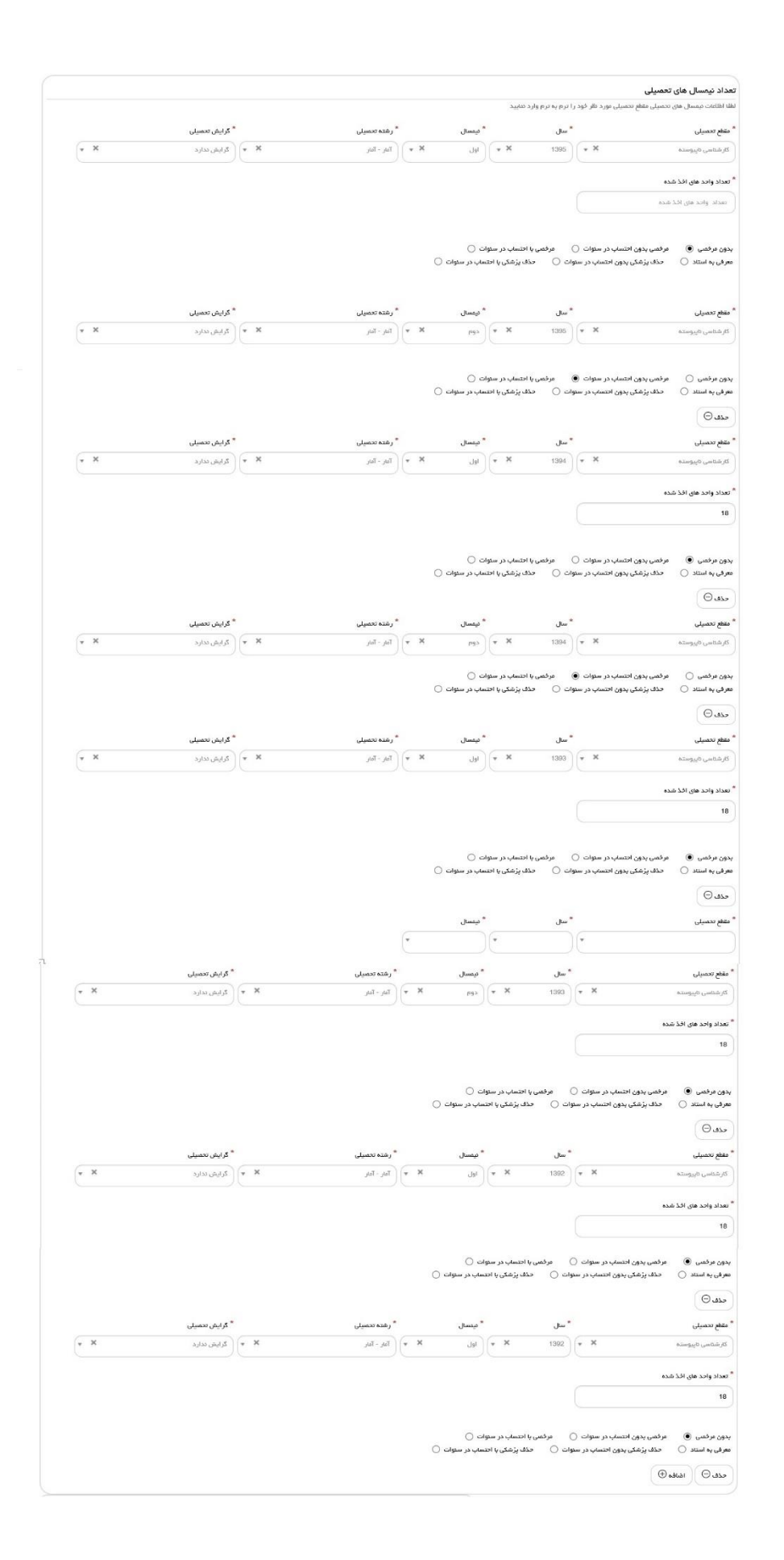

### **تصویر -9تعداد نیمسال های تحصیلی**

در صورتیکه دانشجوی روزانه بوده و بورسیه وزارت علوم و سایر دستگاه ها هستید، گزینه بورسیه وزارت علوم و سایر دستگاه ها را انتخاب و مدارک خواسته شده را بارگذاری نمایید. در غیر اینصورت سیستم پیغام زیر را نمایش می دهد.)تصویر 10(

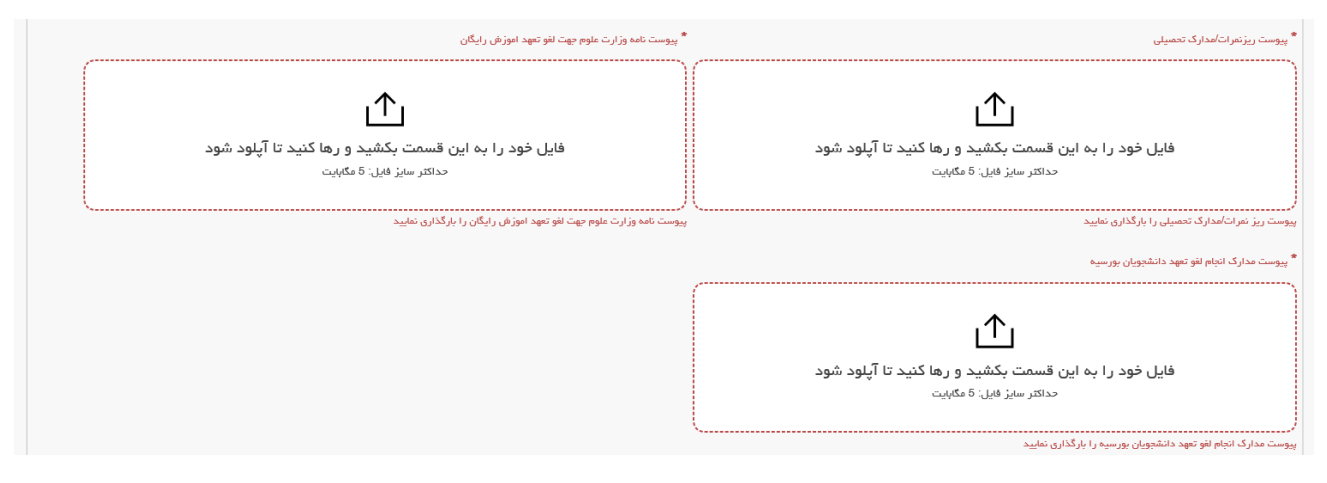

**تصویر -10بورسیه وزارت علوم و سایر دستگاه ها**

در صورتیکه به همان تعداد ترم هایی که در سیستم وارد نموده اید، تعداد نیمسال ها را وارد ننمایید سیستم پیغام زیر را نمایش می

دهد. به طور مثال در اینجا چون در قسمت تعداد ترم ها 8 وارد شده است باید اطالعات 8 نیمسال نیز درج گردد.)تصویر 11(

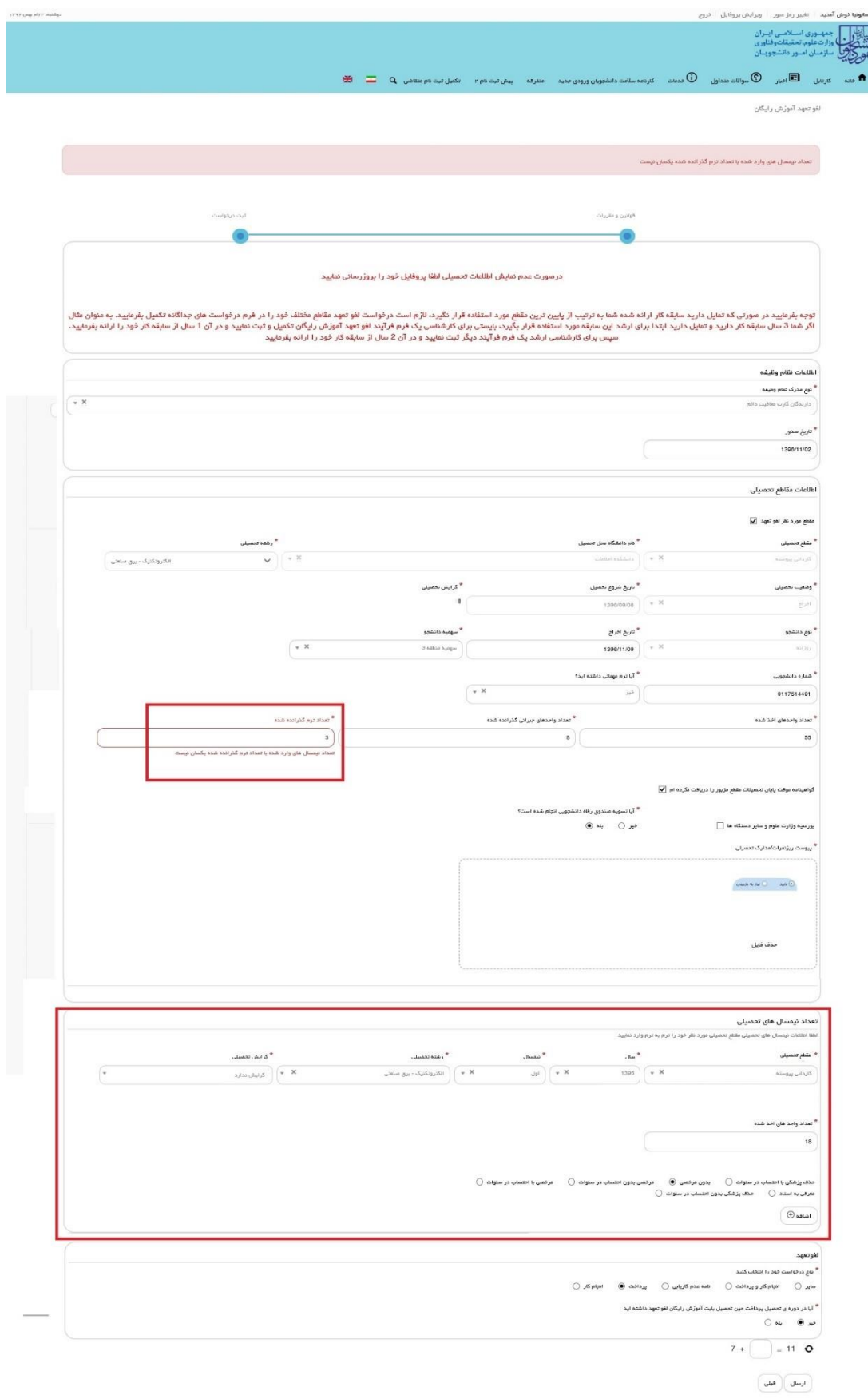

**تصویر -11تعداد نیمسال**

 $\label{eq:2} \begin{aligned} \mathbf{X} & \in \mathbf{X} \mathbf{X} \mathbf{A} \; , \quad \mathbf{X} \; \; \mathbf{B} \; , \end{aligned}$ 

لطفا در بخش تعداد نیمسال های تحصیلی در قسمت مقطع تحصیلی همان مقطعی را وارد نمایید که در آن گزینه "مقطع مورد نظر لغو تعهد" را انتخاب کرده اید. در غیر اینصورت با خطای زیر مواجه می شوید.)تصویر 13(

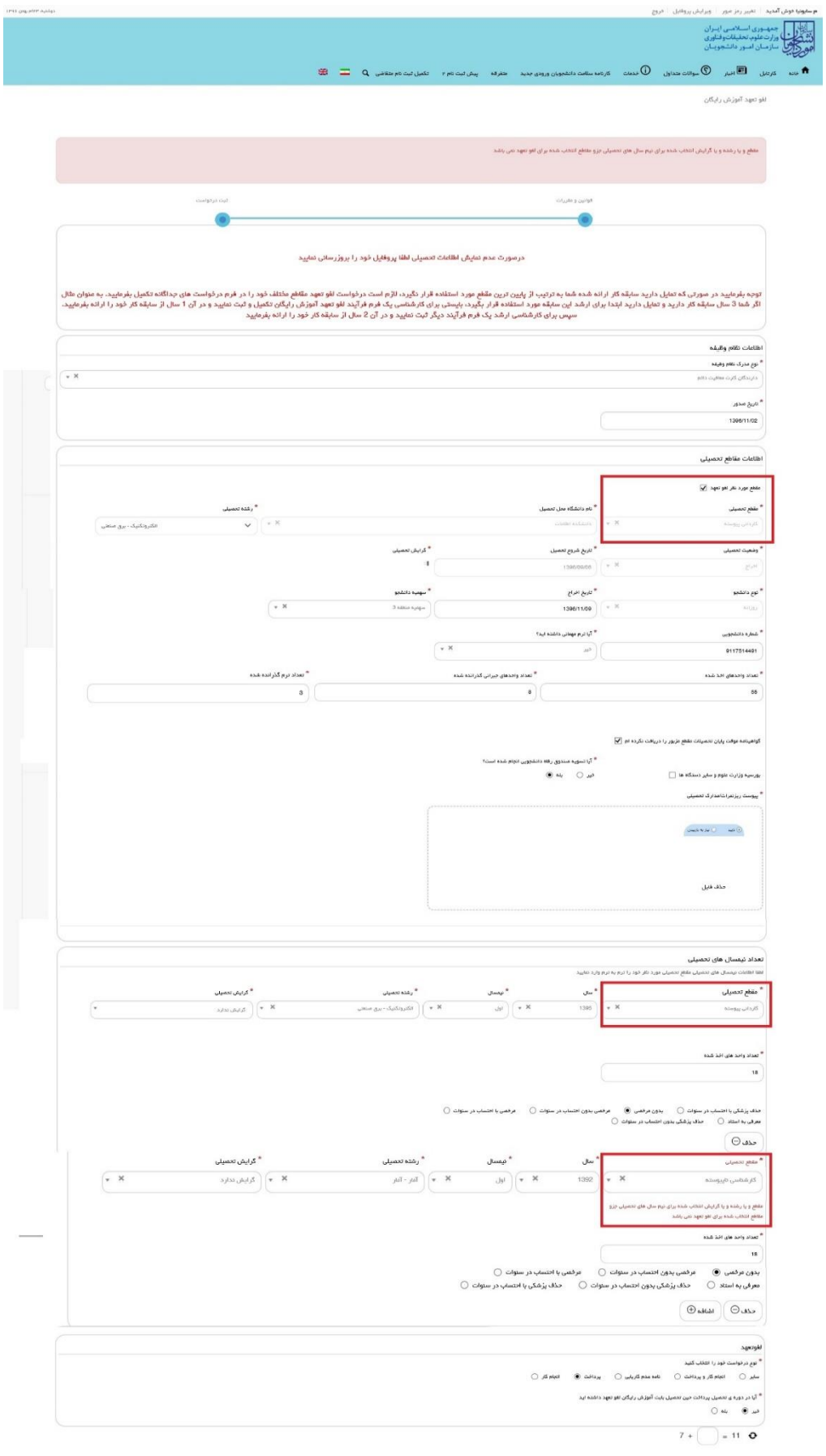

**تصویر -12مقطع تحصیلی**

در آخر نوع درخواست لغو تعهد خود را انتخاب نمایید. پس از انتخاب هر یک نسبت به ثبت و بارگذاری اطالعات و مدارک الزم اقدام نمایید.)تصویر 14(

> لغوتعهد \* نوع درخواست خود را انتخاب گنید<br>.  $\bigcirc$  سایر  $\circ$  انجام گار و پرداخت $\circ$  نامه عدم گاریایی $\circ$  پرداخت $\circ$  انجام گار

#### **تصویر -13تعیین نوع درخواست لغو تعهد**

در صورت انتخاب گزینه سایر، نوع حکم را انتخاب و سپس اطالعات و مدارک را به صورت زیر تکمیل و بارگذاری نمایید. در غیر اینصورت سیستم پیغام خطا نمایش می دهد.)تصویر 15و16(

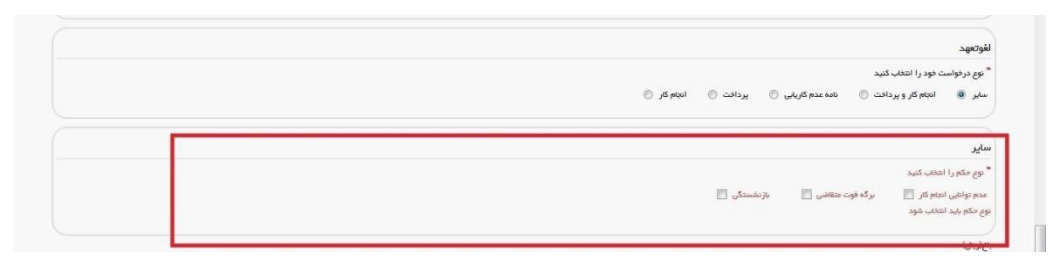

**تصویر -14نوع حکم**

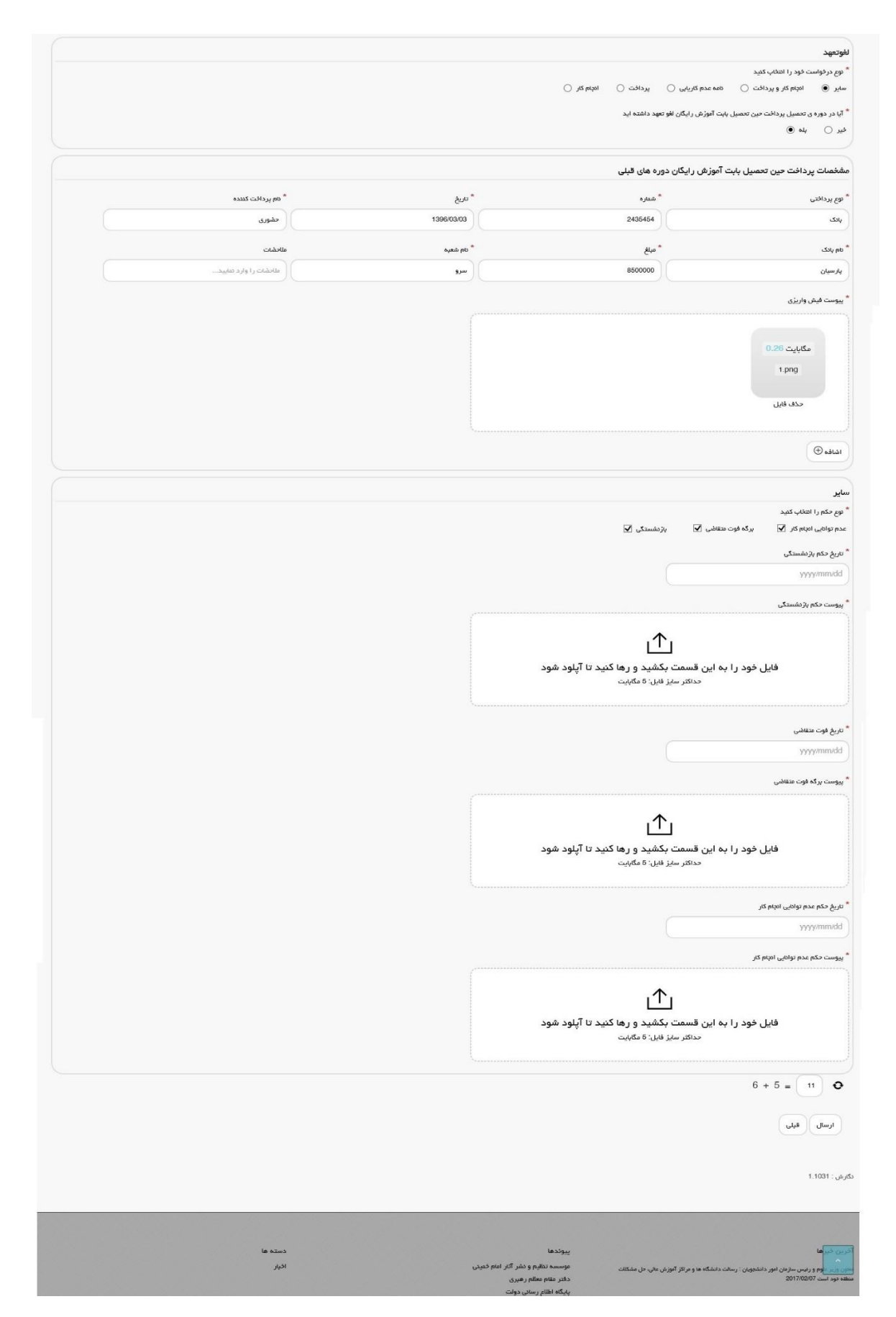

**تصویر -15گزینه سایر**

در صورتیکه مایل هستید بخشی از تعهد خود را از طریق ارائه سابقه کار و مابقی را از طریق پرداخت، لغو نمایید گزینه انجام کار و پرداخت را انتخاب نمایید.)تصویر 17(

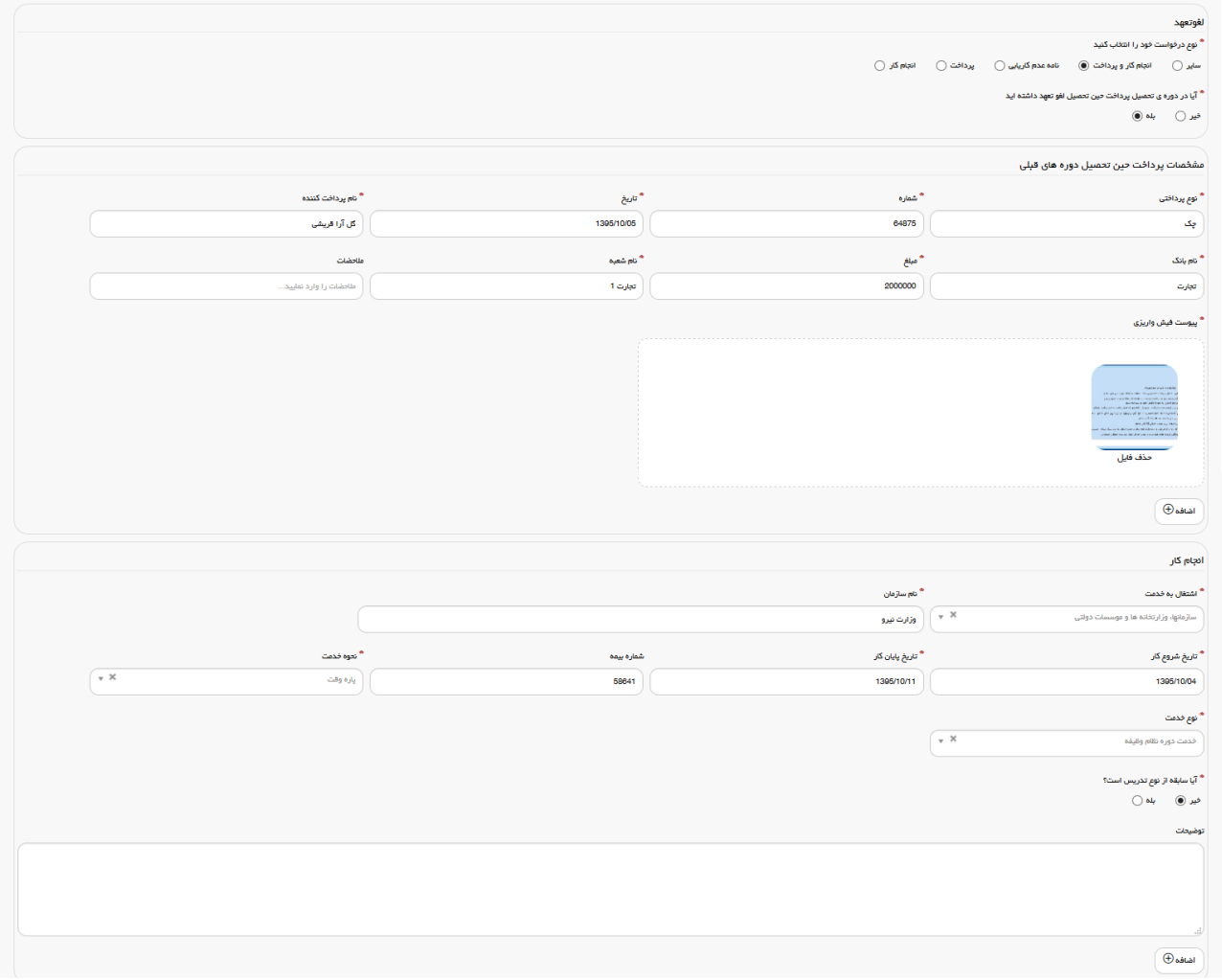

### **تصویر -16گزینه انجام کار و پرداخت**

در صورتیکه دارای نامه عدم کاریابی می باشید گزینه نامه عدم کاریابی را انتخاب نمایید.)تصویر 18(

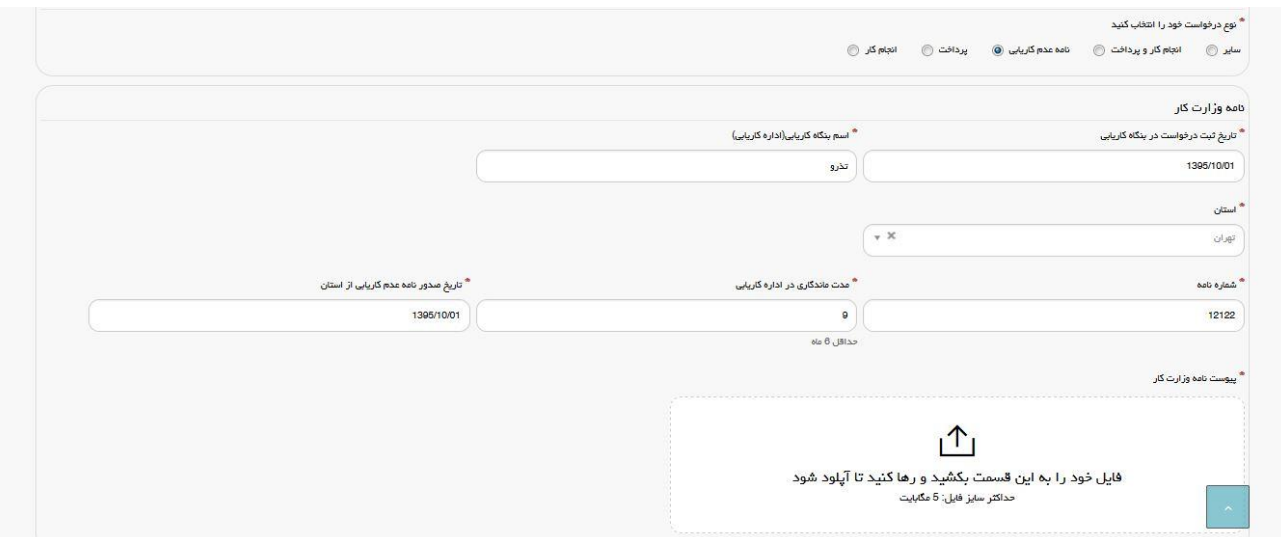

### **تصویر -17گزینه نامه عدم کاریابی**

درصورتیکه تمایل به پرداخت هزینه لغو تعهد مقطع مورد نظر را دارید گزینه پرداخت را انتخاب نمایید.)تصویر 19(

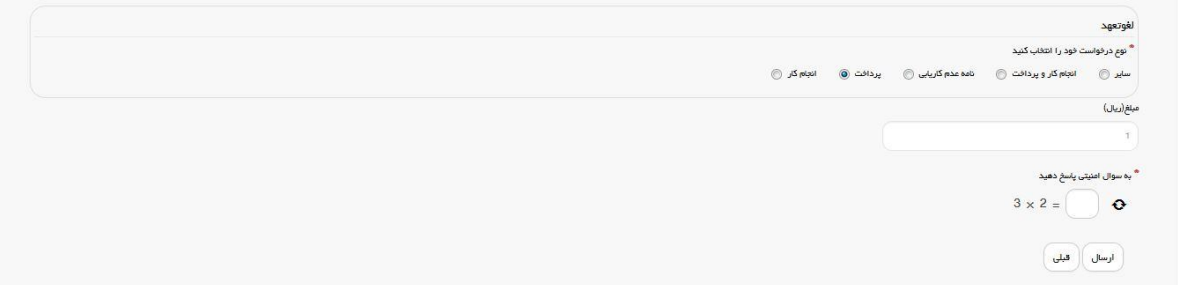

### **تصویر -18گزینه پرداخت**

در صورتیکه کار کرده باشید گزینه انجام کار را انتخاب نمایید.)تصویر 20(

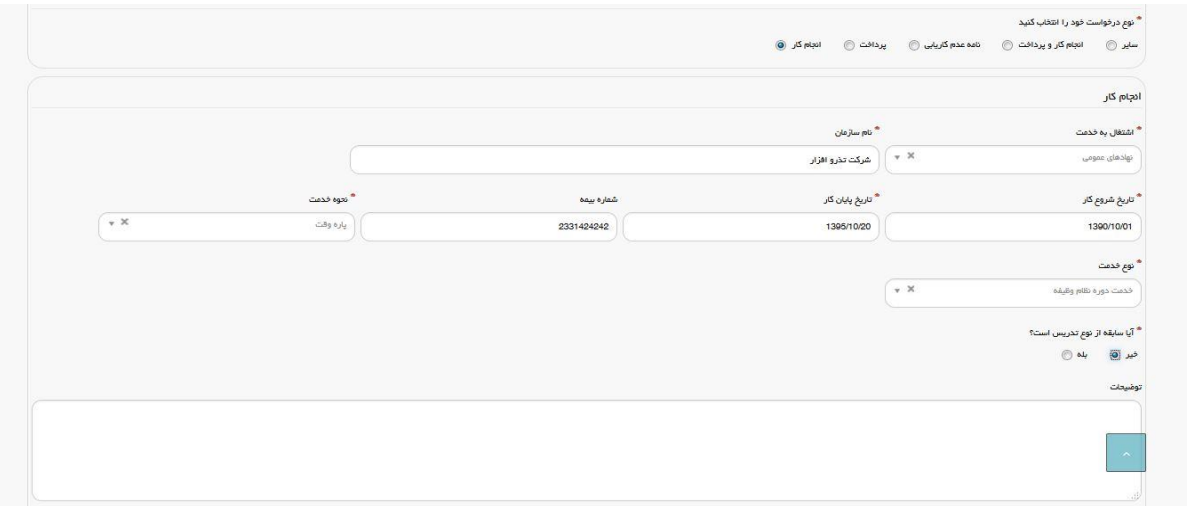

### **تصویر -19گزینه انجام کار**

سپس به سوال امنیتی پاسخ داده و بر روی دکمه ارسال کلیک کنید.)تصویر 21(

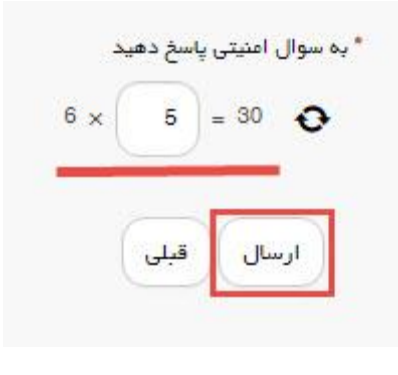

**تصویر -20سوال امنیتی**

در صورت خالی بودن فیلد های اجباری با پیغامی در باالی صفحه مواجه می شوید و سیستم از ثبت درخواست جلوگیری می کند.)تصویر 22(

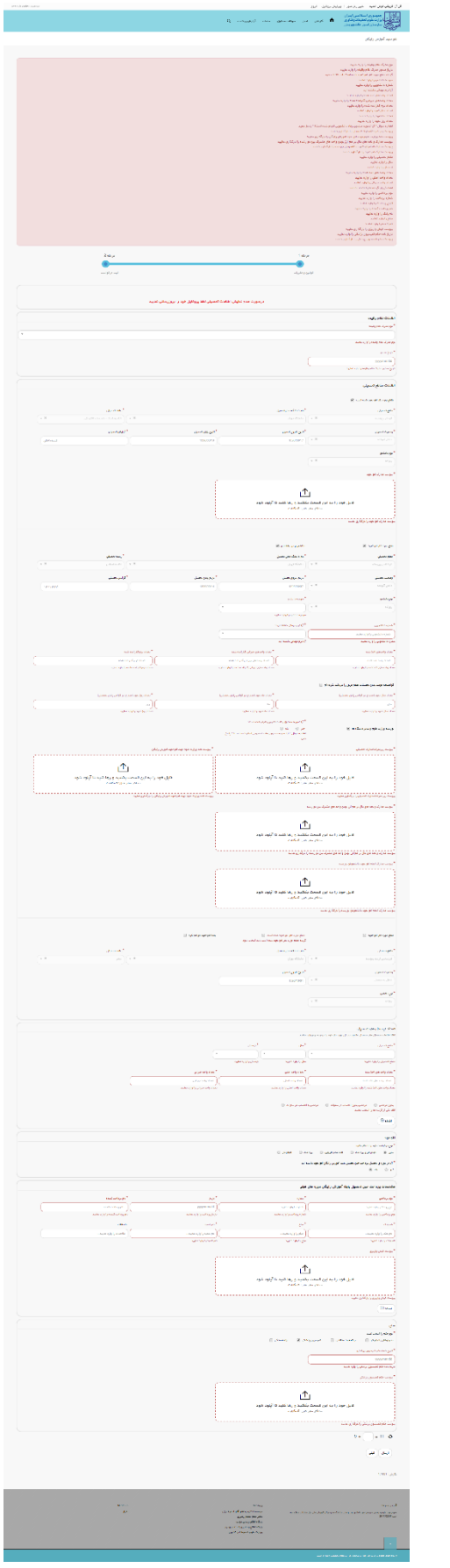

**تصویر -21 نمایش اخطار در صورت وارد نکردن فیلد های اجباری**

پس از ارسال، درگاه بانکی جهت پرداخت مبلغ ذکر شده به شما نمایش داده می شود که می بایست اطالعات کارت بانکی خود را وارد نمایید.)تصویر 23(

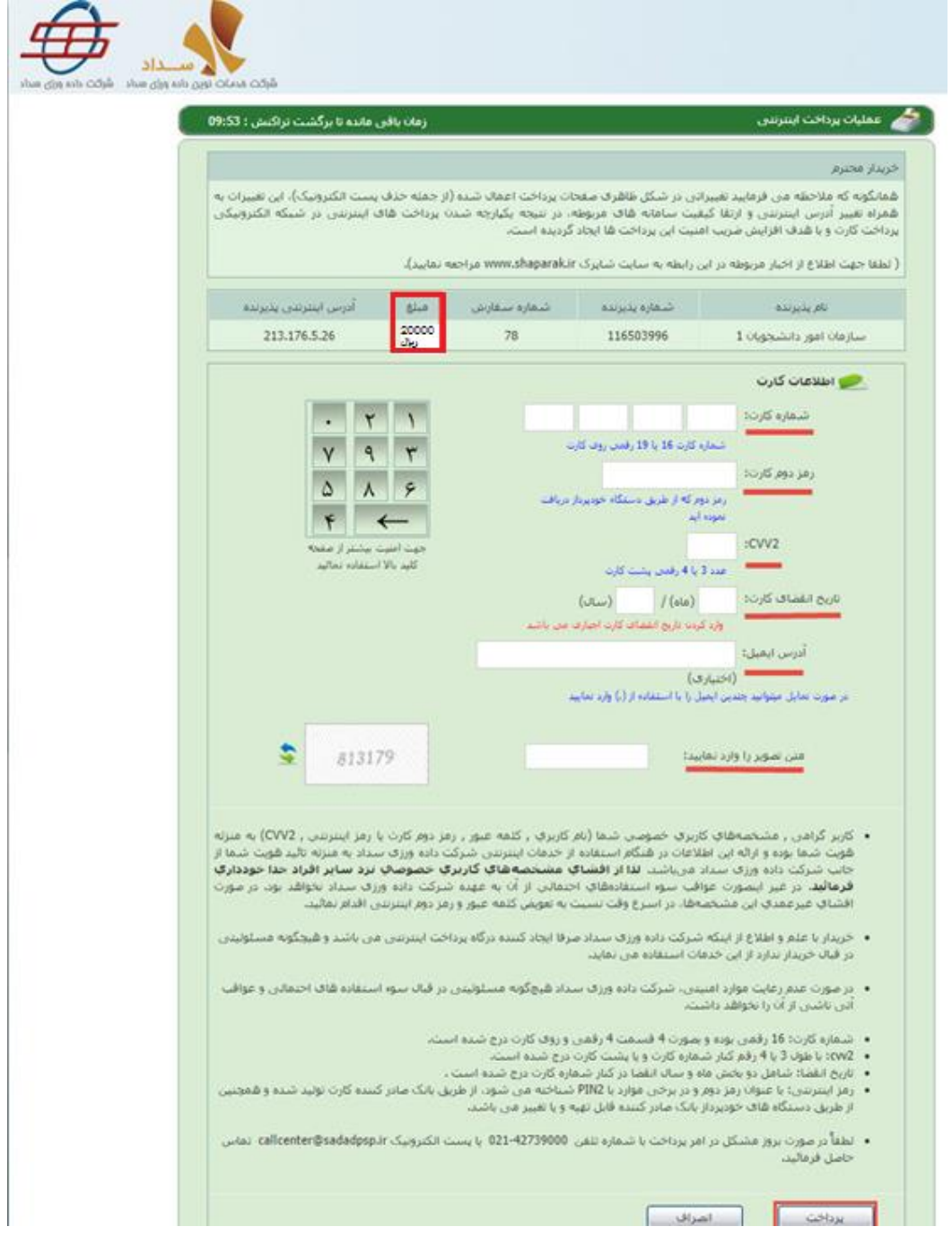

**تصویر -22درگاه پرداخت الکترونیکی**

در صورت موفق بودن تراکنش متن زیر به شما نمایش داده می شود. شماره پیگیری را نزد خود نگاه دارید.)تصویر 24(

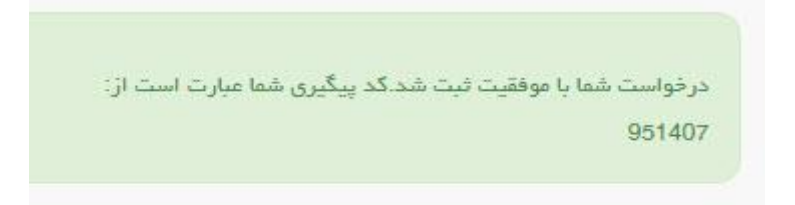

**تصویر -23نمایش کد پیگیری**

در صورت ناموفق بودن تراکنش سیستم پیغام زیر را نمایش داده و امکان رفع مشکل و سعی مجدد را برایتان فراهم می نماید.)تصویر

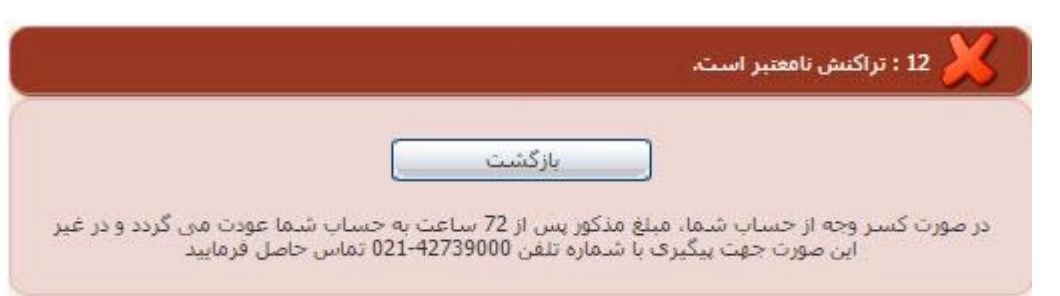

**تصویر -24نمایش اخطار تراکنش نا موفق**

با دریافت پیغام جهت مراجعه به پورتال، برای مشاهده وضعیت خود اقدام نمایید. از طریق پورتال سازمان امور دانشجویان سربرگ کارتابل را انتخاب نمایید.)تصویر 26(

 $(\Upsilon \circ$ 

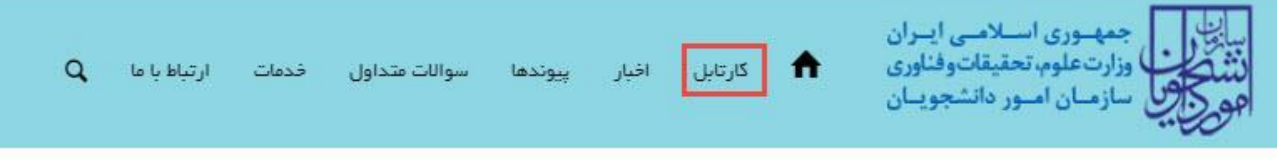

### **تصویر -25کارتابل شخصی**

با توجه به روند فرآیند، درخواست بررسی شده با عناوین زیر در کارتابل شما قرار می گیرد در هر یک از حاالت شما قادر به ویرایش اطالعات مربوطه می باشید. در قسمت جستجو کد پیگیری دریافتی را وارد و با توجه به توضیحات ذکر شده جهت ادامه فرآیند اقدام نمایید.سپس بر روی شماره پیگیری کلیک کنید. پس از انجام عملیات خواسته شده به سوال امنیتی پاسخ داده و بر روی کلید بروزرسانی کلیک کنید.

.1 در صورتیکه درخواست شما در حال بررسی باشد.)تصویر 27(

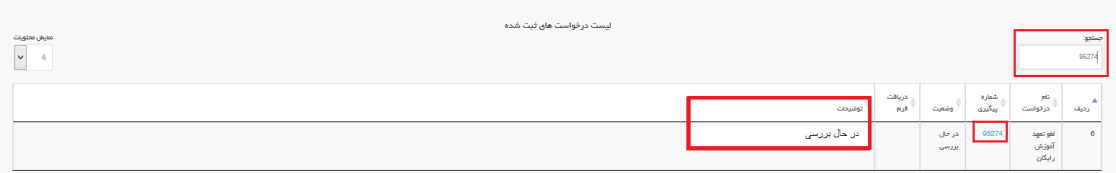

**تصویر -26در حال بررسی**

.2 در صورتی که کارشناس مربوطه اعالم نیاز به بازبینی نماید.)تصویر 28(

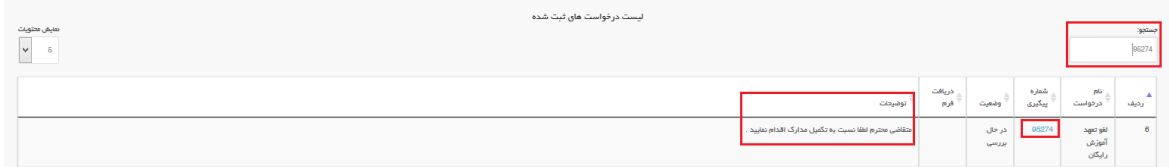

### **تصویر -27نمایش وضعیت نیاز به بازبینی**

جهت ویرایش مواردی که در قسمت توضیحات آورده شده است باید روی شماره پیگیری کلیک شود و در این قسمت امکان ویرایش و به روز رسانی اطالعات فرم درخواست لغو تعهد که توسط شما تکمیل شده است، وجود دارد.

پس از ویرایش اطالعات خواسته شده به سوال امنیتی پاسخ داده و بر روی کلید بروزرسانی کلیک کنید.)تصویر 29(

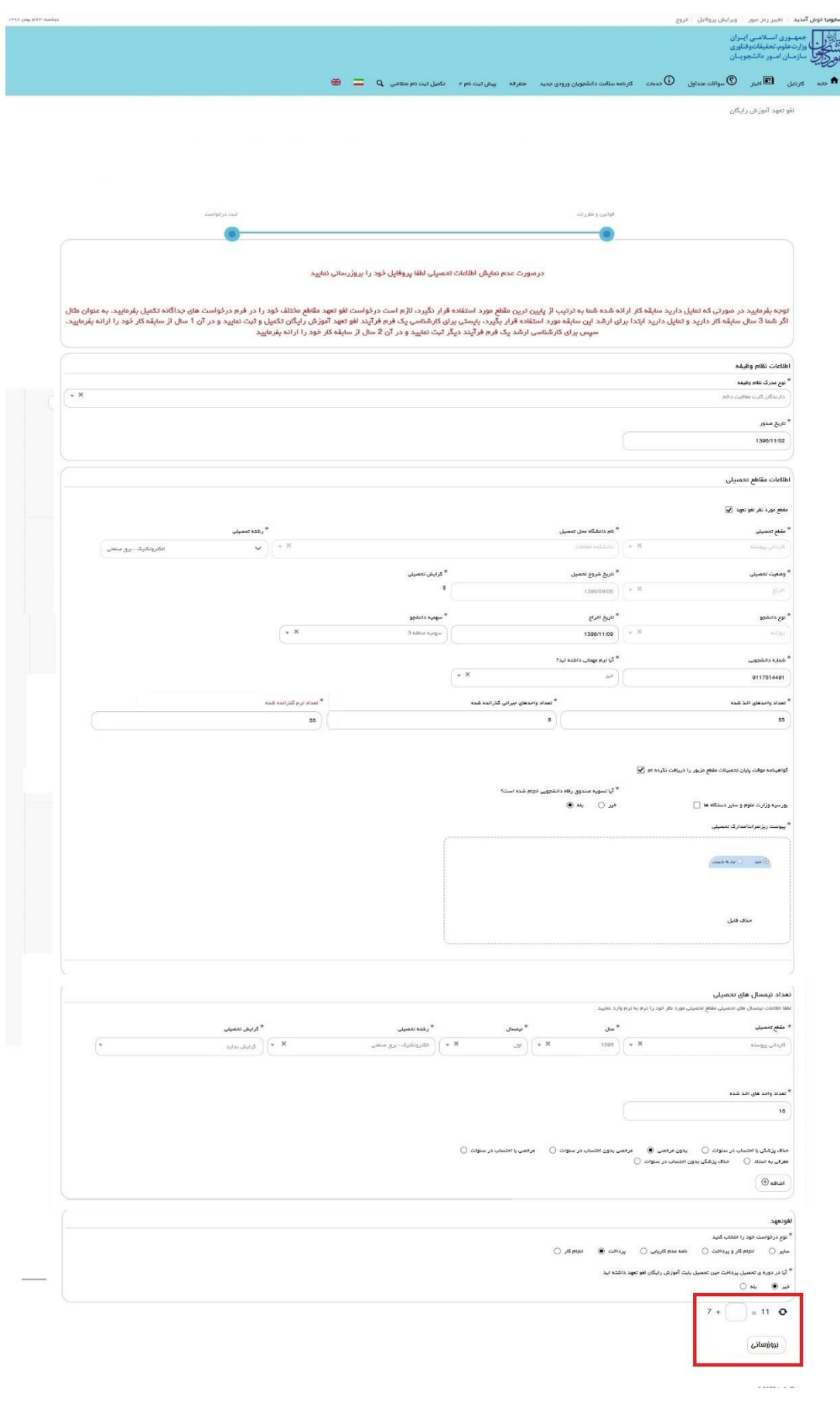

**تصویر -28بروزرسانی**

.3 در صورتی که درخواست لغو تعهد شما توسط کارشناس تایید نشده باشد پیغامی مطابق تصویر زیر در کارتابل شما قرار می گیرد.)تصویر 30(

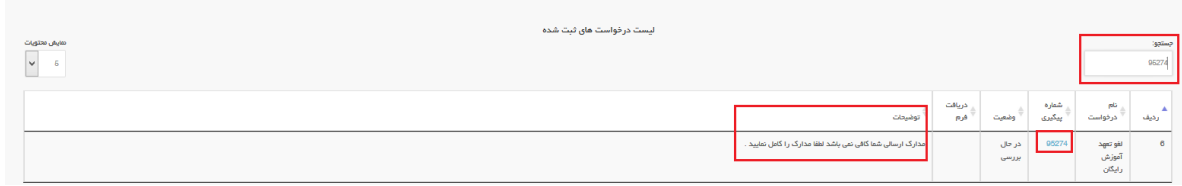

**تصویر -29نمایش وضعیت عدم تایید**

.4 در صورتی که کارشناس دانشگاه مربوطه مدارک را تایید نماید.)تصویر 31(

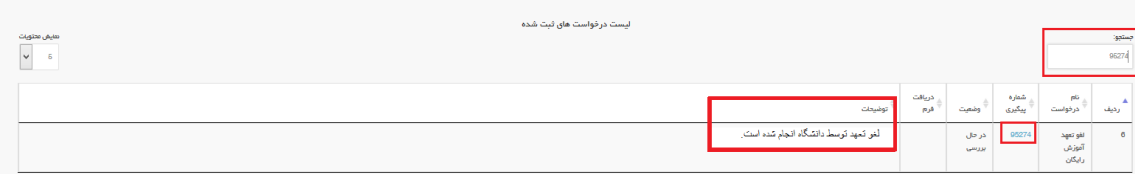

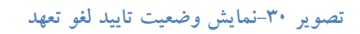